テクスチャを調整する

テクスチャを調整してみましょう。

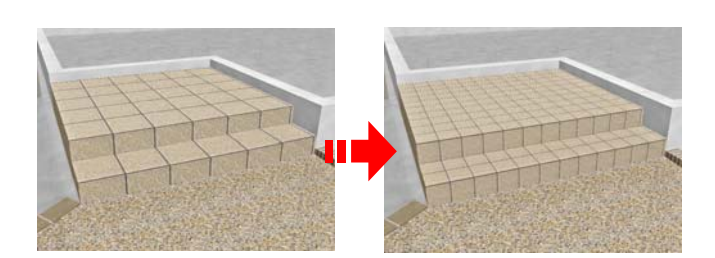

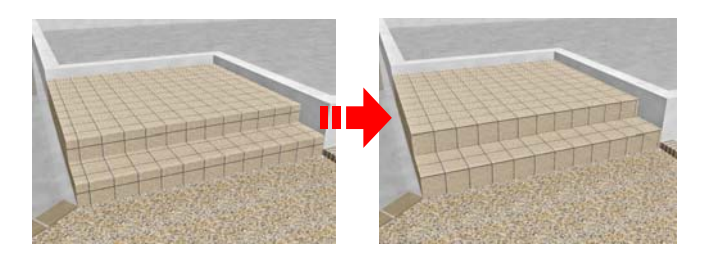

# 1 サイズを変える

テクスチャのサイズを調整します。

# 2 模様を合わせる

図形とテクスチャのズレを調整します。

3 色を変える

テクスチャの素材の色を変更できます。

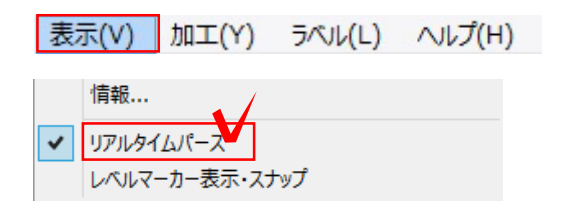

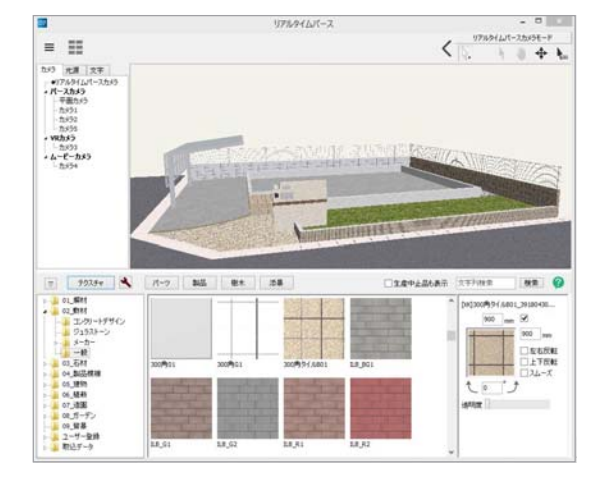

# 1 リアルタイムパース表示

リアルタイムパースが表示されてない場 合は、画面を表示します。

1-1 「表示」メニューから「リアルタイ ムパース」をクリックします。

# リアルタイムパースが表示されます。

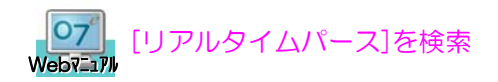

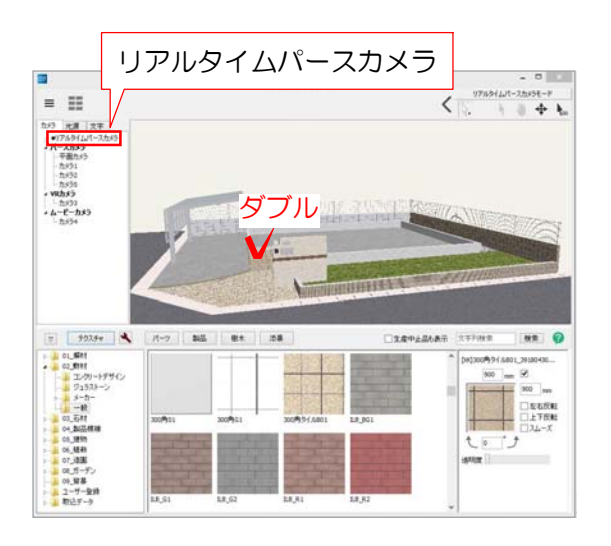

# 1 サイズを変える

1-1 左上の「リアルタイムパースカメラ」 をクリックします。

1-2 調整したい図形をダブルクリックし て、図形を大きく表示します。

模様を合わせたい図形が拡大されます。

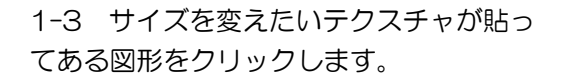

## 画面右下にテクスチャの絵が表示されます。

## 300角タイルを150角タイルへ変更してみ ましょう。

1-4 画面右下のテクスチャ欄にある数値を 450に変更し、Enterキーを押します。

【テクスチャーサイズについて】

テクスチャー欄の数値はタイル寸法とは 関係がありません。 300角タイルでも900㎜と表示されてい ます。300角を半分の150角にしたい場 合は、寸法も半分の数値にしますので、 450㎜と入力します。

テクスチャのサイズが変更されました。

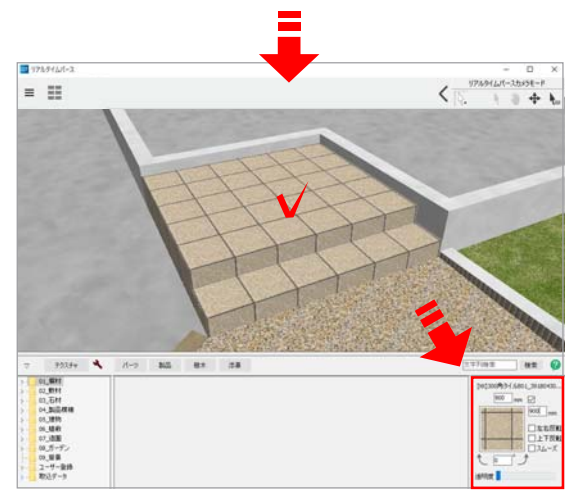

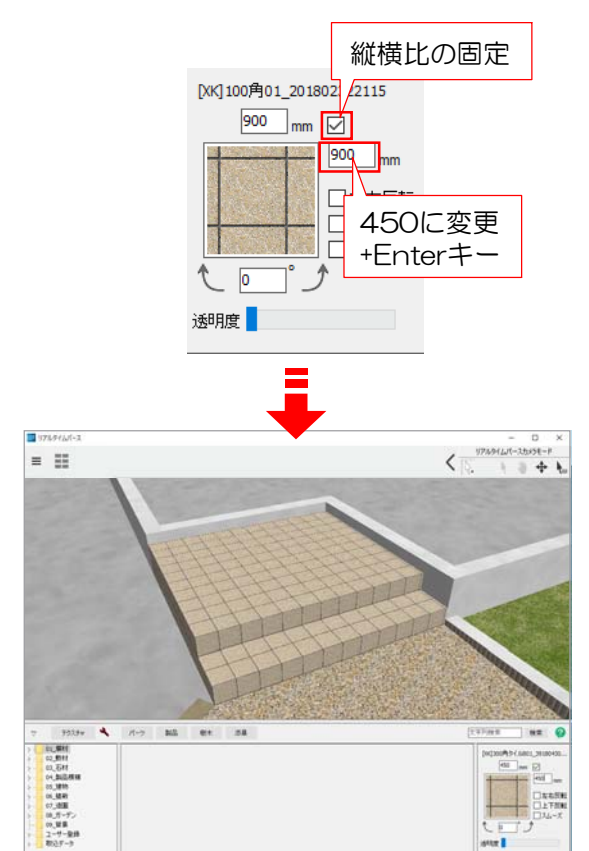

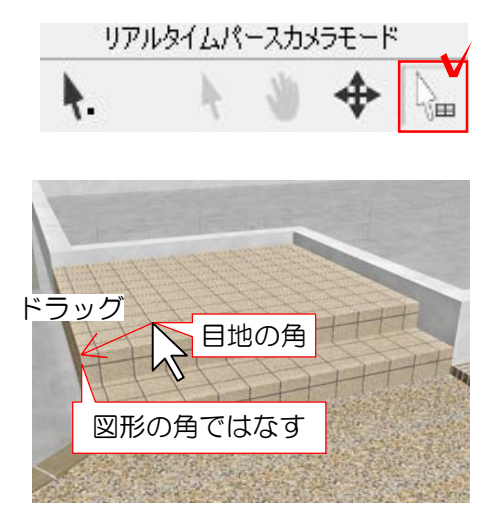

# 2 模様を合わせる

2-1 画面右上の | | をクリックし、 目地位置を変えたいテクスチャをドラッ グします。

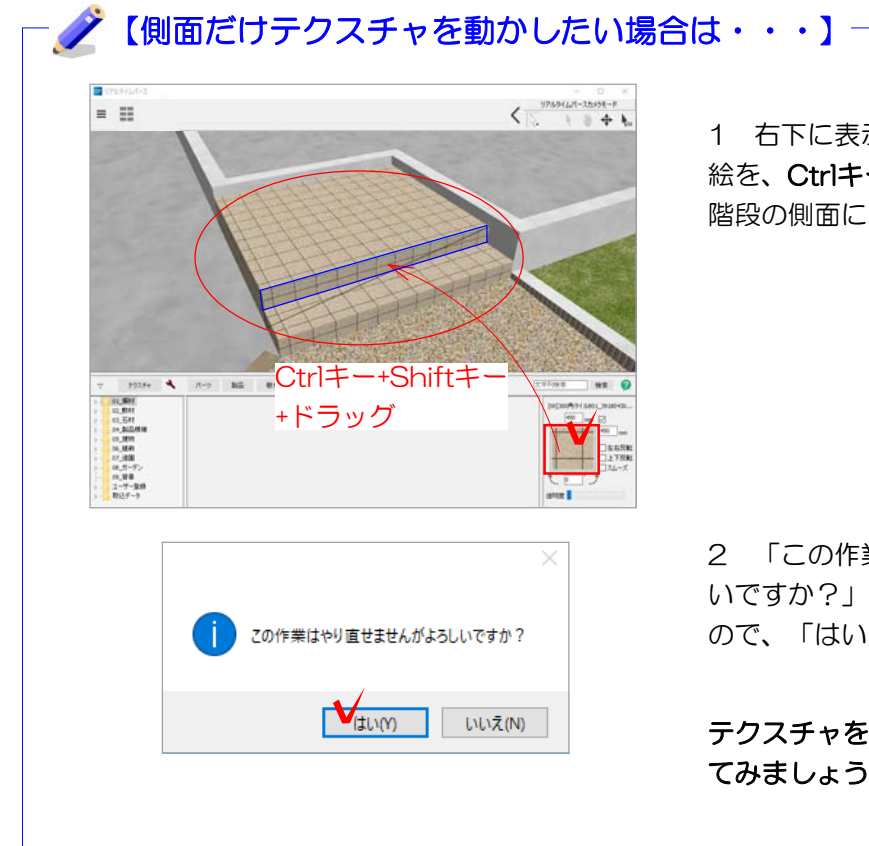

1 右下に表示されているテクスチャの 絵を、Ctrlキー+Shiftキーを押したまま 階段の側面に向かってドラッグします。

2 「この作業はやり直せませんがよろし いですか?」とメッセージが表示されます ので、「はい」をクリックします。

テクスチャをドラッグして模様を合わせ てみましょう。

# 【階段・塀・床の設定画面でテクスチャ貼り付け方向と位置を設定する方法】

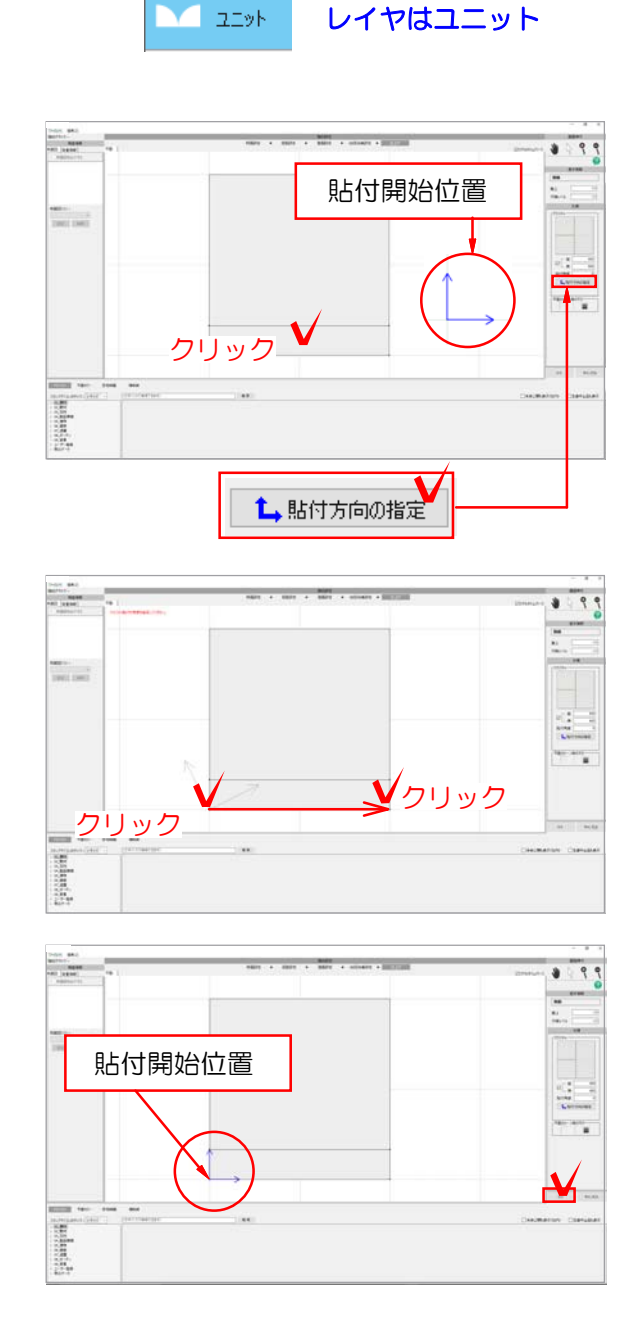

 $\blacksquare \bullet \Box \uparrow \uparrow$ リアルタイムパース **The case**  $\frac{\sigma_{\rm eff}^2}{4\pi m}$  $\mathcal{C}^{\text{max}}$ **Silling** 

※今回は作業の必要はありません。 テクスチャの貼付け方向・位置の設定は 各図形(階段・塀・床)の設定画面で設 定することもできます。

## 【階段】

1-1 CADの平面図に戻り、階段をダ ブルクリックします。

#### 1-2 対象の階段をクリックします。

現在の貼付開始位置(貼付方向)が確認 できます。

1-3 「貼付方向の指定」をクリック します。

1-4 貼付け開始位置となる頂点をクリ ックします。

1-5 テクスチャを貼る方向をクリック で指定します。

# テクスチャ方向が設定され矢印がつき ます。

1-6 画面右下の「OK」をクリックしま す。

右上の「リアルタイムパース」にチェッ クを入れると表示されます。 変更したテクスチャの確認をしましょう。 【リアルタイムパースの表示】

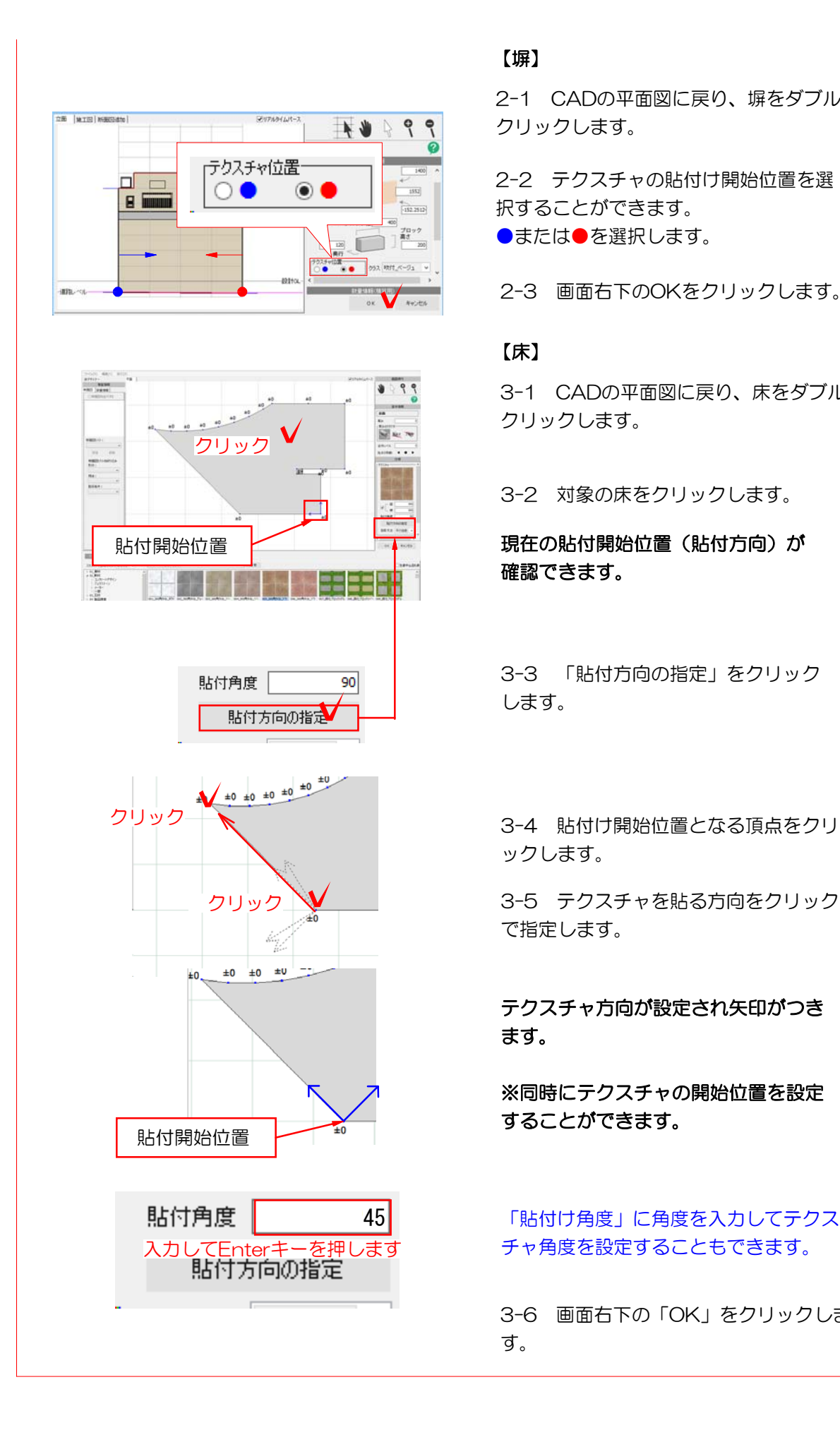

## 【塀】

2-1 CADの平面図に戻り、塀をダブル クリックします。

2-2 テクスチャの貼付け開始位置を選 択することができます。 ●または●を選択します。

2-3 画面右下のOKをクリックします。

## 【床】

3-1 CADの平面図に戻り、床をダブル クリックします。

3-2 対象の床をクリックします。

# 確認できます。

3-3 「貼付方向の指定」をクリック します。

ックします。

3-5 テクスチャを貼る方向をクリック で指定します。

テクスチャ方向が設定され矢印がつき ます。

※同時にテクスチャの開始位置を設定 することができます。

「貼付け角度」に角度を入力してテクス チャ角度を設定することもできます。

3-6 画面右下の「OK」をクリックしま す。

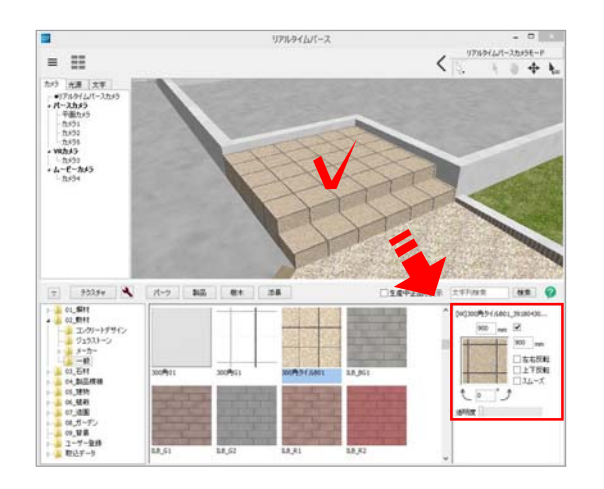

![](_page_5_Figure_2.jpeg)

# 3 色を変える

## 色を変更したい部分を選択します。

3-1 テクスチャの色を変更したい部分を クリックします。

#### 画面右下にテクスチャの絵が表示されます。

3-2 右下のテクスチャの上で右クリック をして「カラーを変更する」をクリックし ます。

![](_page_5_Figure_8.jpeg)

3-3 テクスチャの色変更でプラスしたい 色をクリックで選択します。登録名を変更 してOKで完成です。

※作成したテクスチャは自動的にユーザー 登録→カラーバリエーションに登録されま す。

設定を変えることで、いろいろな演出をすることができます。

![](_page_6_Picture_2.jpeg)

![](_page_6_Picture_3.jpeg)

設定1 簡易設定

あらかじめ用意された設定一覧から選択し ます。

![](_page_6_Picture_6.jpeg)

各効果の設定を変更して、オリジナルの設 定をすることができます。

![](_page_6_Picture_8.jpeg)

![](_page_6_Picture_9.jpeg)

# 1 簡易設定

初期設定にいくつかの設定が登録されてい ます。リアルタイムパース画面右上の「設 定」で選択します。

1-1 画面左上「パースカメラ」の 「カメラ1」クリックします。

1-2 画面右上「カメラ詳細設定」の 「パース\_昼\_標準1」をクリックします。

効果設定一覧が表示されます。